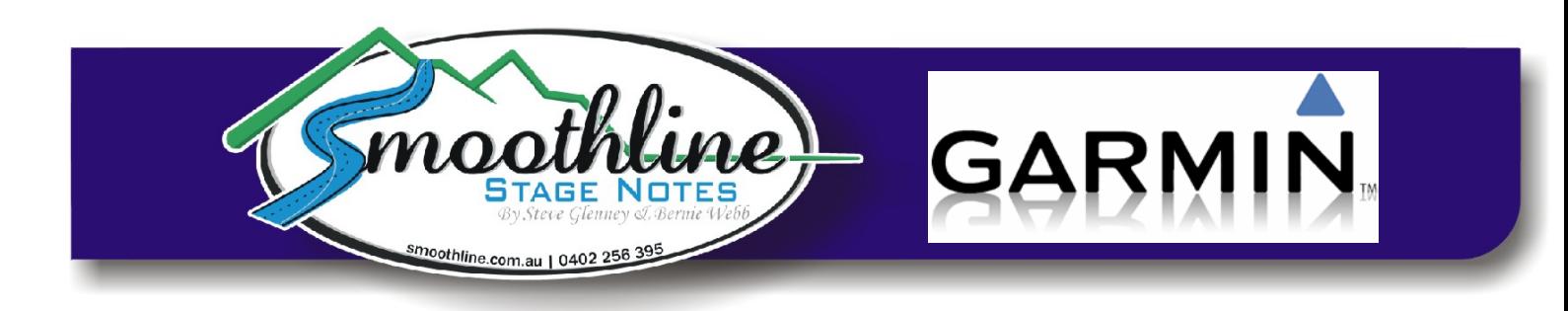

## **Placing your Garmin GPS in Mass-Storage Mode**

These instructions are for those whose Garmin GPS devices do not appear in Windows when connected to a PC.

- 1) Ensure your Garmin is **NOT** connected to your PC, then turn it on.
- 2) Click on the volume button
- 3) On the master volume page, press and hold on the upper right corner for 10 seconds
	- Note: A diagnostic menu will appear
- 4) Click: MTP Settings > Mass Storage > Save
- 5) Connect GPS to your PC using a USB cable Note: You will then need to wait for USB Mass Storage Drivers to be automatically installed
- 6) [On your PC] Open Windows Explorer The GPS should now appear as a remote drive under "My Computer".

Once these instructions have been followed, your GPS will continue to appear as a remote drive whenever connected to your PC. Instructions on using Smoothline GPS Files is available on the [resources page](http://www.smoothline.com.au/resources) of our website.

\_\_\_\_\_\_\_\_\_\_\_\_\_\_\_\_\_\_\_\_\_\_\_\_\_\_\_\_\_\_\_\_\_\_\_\_\_\_\_\_\_\_\_\_\_\_\_\_\_\_\_\_\_\_\_\_\_\_\_\_\_\_\_\_\_\_\_\_\_\_\_\_\_\_\_\_\_\_

As always, if you have any questions about using Smoothline GPS files please contact us via [notes@smoothline.com.au](mailto:notes@smoothline.com.au) or on 0402 256 395.